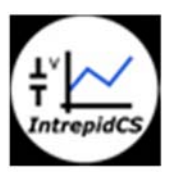

Intrepid Control Systems, Inc.

基礎編

アプリケーションノート

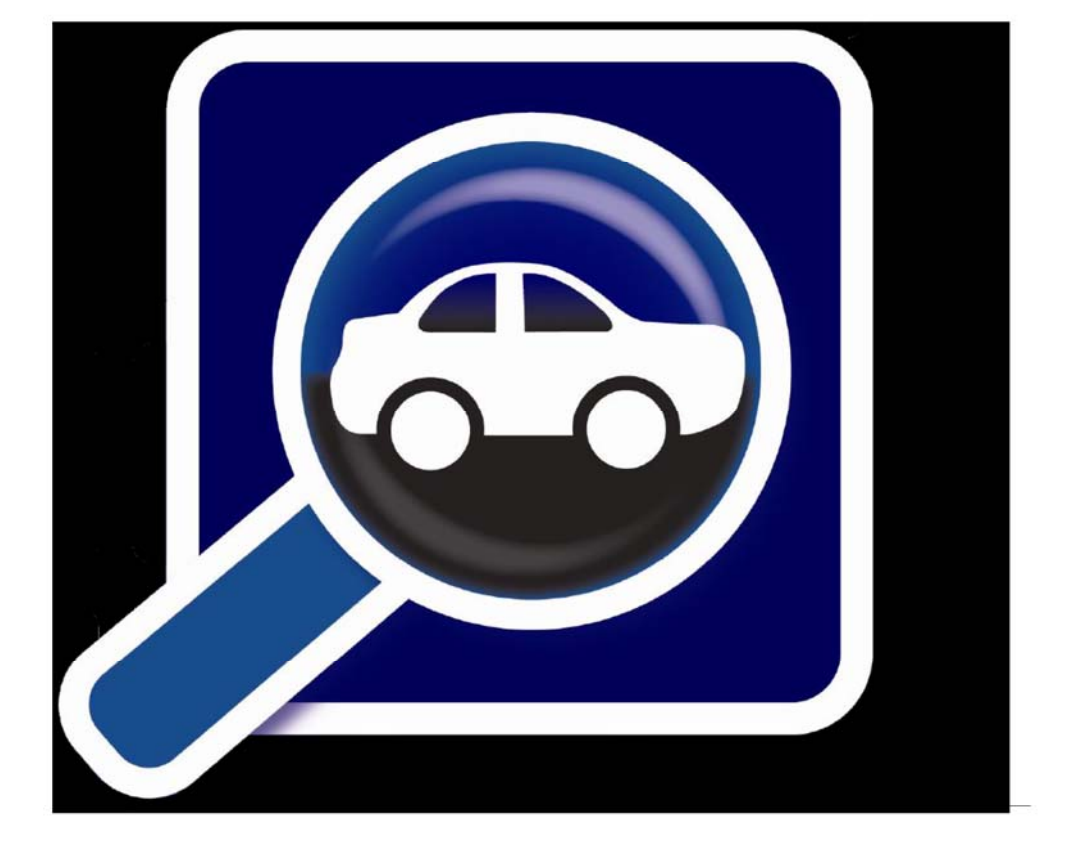

(株)日本イントリピッド・コントロール・システムズ

# 目次

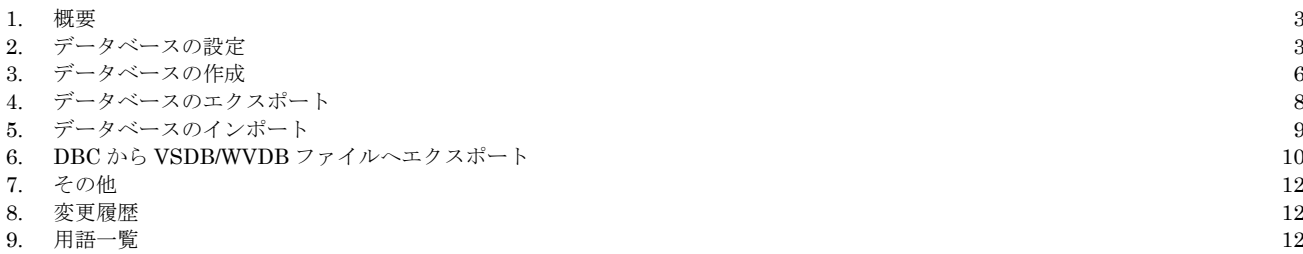

#### **1.** 概要

本資料は、当社 Vehicle Spy3(以下 VSpy3 と記します)でのデータベース設定、作成、インポート、エクスポート について解説します。

#### **2.** データベースの設定

既にデータベースをお持ちの方は以下の手順により VSPy3 にデータベースを設定することができます。

1. 最初にプラットフォームを作成します

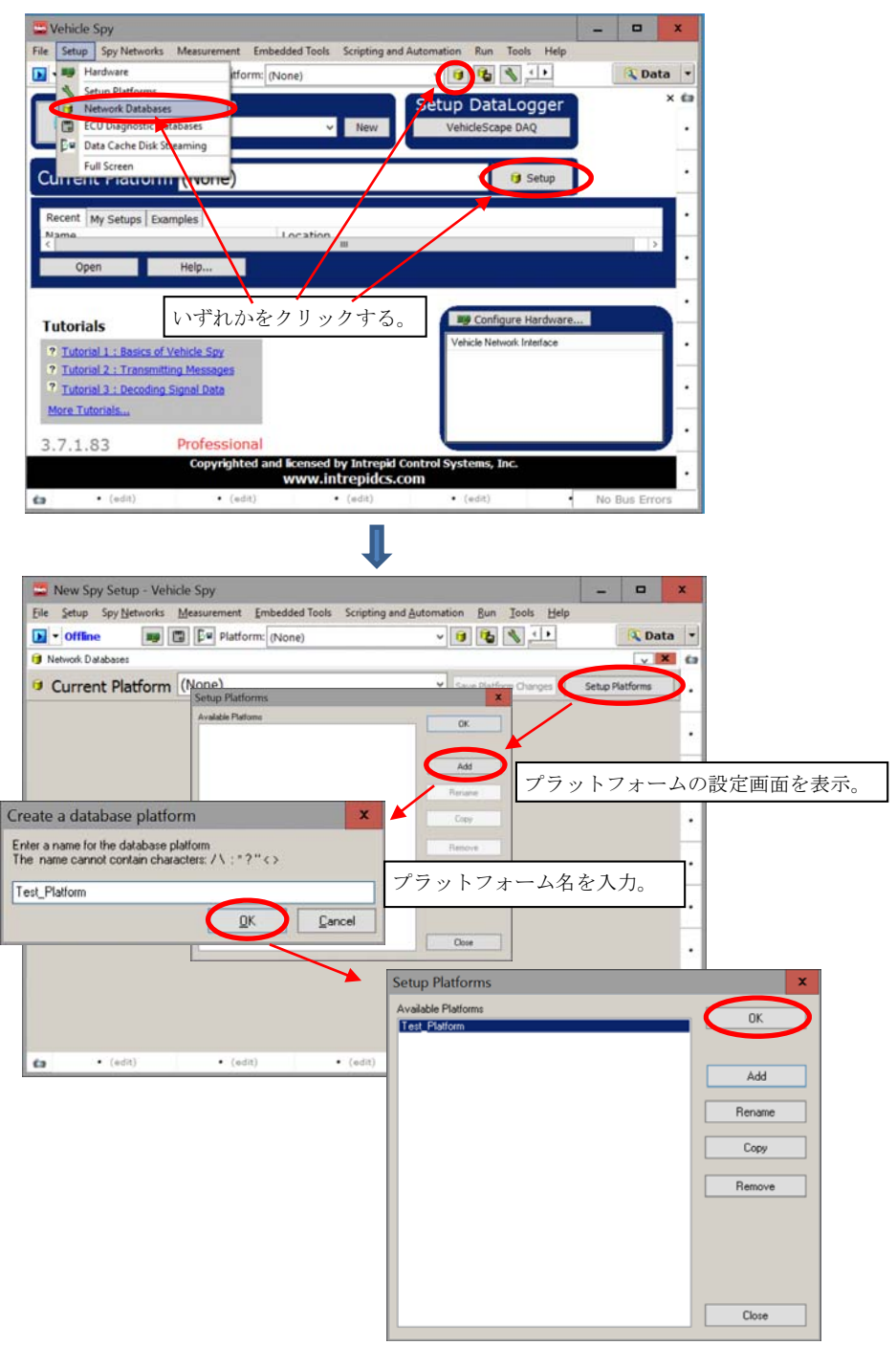

図 2.1

2. ネットワークタイプ及びデータベースタイプを指定します。

 $\overline{\phantom{a}}$ 

![](_page_3_Picture_60.jpeg)

図 2.2

3. 実際にデータベースが設定されているか確認します。Message Editor ->Database へと移動。

![](_page_4_Picture_57.jpeg)

| db43 Dummy_Data_1<br>CAN Std 11 bit<br>$Vector_XX$<br>1 None<br>8<br>CAN Std 11 bit<br>Vector_XX<br>db44 Dummy Data 2<br>6<br>A None<br>CAN Std 11 bit<br>Vector XX<br>db45 Dummy Data 3<br>32 None<br>4<br>CAN Std 11 bit<br>db46 Dummy_Data_4<br>$Vector_0^x$<br>64 None<br>データベースの内容が"Database"画面で確認できます。 |
|----------------------------------------------------------------------------------------------------|
|                                                                                                    |
|                                                                                                    |
|                                                                                                    |
|                                                                                                    |
|                                                                                                    |

図 2.3

4. 以上でデータベースの設定は完了です。

#### **3.** データベースの作成

VSpy3 上でのデータベース作成手順を以下に記します。

1. "Messages Editor"を使用してメッセージを作成します。

![](_page_5_Picture_5.jpeg)

図 3.1

2. メッセージ及びシグナルを作成後、"Export Database"でデータベースを保存します(今回は DBC ファイルとします)。

![](_page_6_Picture_74.jpeg)

![](_page_6_Picture_75.jpeg)

 $\mathbf{L}$ 

#### 図 3.2

3. 以上でデータベースが作成されファイルとして保存されました。

# **4.** データベースのエクスポート

1. データベースのエクスポートは当社のファイルフォーマット (VSDB, WVDB(\*1)) 及び DBC ファイルヘエクスポートすることが できます。 注記)

(\*1): WVDB フォーマットは当社 WaveBPS で使用されるフォーマットです。

- 2. 3 項記載の手中で作成したデータベースをエクスポートします。
- 3. Receive 画面で作成した内容と Transmit 画面で作成した内容をまとめてエクスポートすることはできません。 それぞれ個別で エクスポートすることになります。

![](_page_7_Picture_117.jpeg)

![](_page_7_Picture_118.jpeg)

4. 以上がデータベースのエクスポートとなります。

# **5.** データベースのインポート

1. データベースのインポートは当社のファイルフォーマット (VSDB, WVDB) のみのインポートとなります。 DBC ファイルのイ ンポートに関しては 2 項の"データベースの設定"を参照下さい。

![](_page_8_Figure_3.jpeg)

![](_page_8_Figure_4.jpeg)

![](_page_8_Figure_5.jpeg)

図 5.1

## **6. DBC**から**VSDB/WVDB**ファイルへエクスポート

1. DBC ファイルで Database を設定した後に、当社 VSDB/ WVDB 形式としてそのデータベースを保存することができます。

![](_page_9_Picture_114.jpeg)

図 6.1

 $\scriptstyle\rm III$ 

 $\overline{\phantom{0}}$ 

 $\overline{\phantom{0}}$ 

キャンセル

保存(S)

×.

VSBD ファイルとして保存。

ファイル名(N): TestDatabase\_DBC.vsdb

ファイルの種類(T): VSDB Files (\*.vsdb)

ヘ フォルダーの非表示

2. 6.項1で保存したファイル (VSDB ファイル)を読み込んで確認します。

![](_page_10_Picture_2.jpeg)

図 6.2

3. 6.項 1 で使用した DBC ファイルの内容と同じになっていることが確認できます。

# **7.** その他

ご質問は icsjapan@intrepidcs.com までメールでご連絡お願いします。

#### **8.** 変更履歴

![](_page_11_Picture_97.jpeg)

表 8.1 変更履歴

## **9.** 用語一覧

![](_page_11_Picture_98.jpeg)

表 9.1 用語一覧